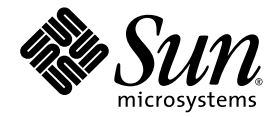

# Sun Fire™ X2250 サーバー 設置マニュアル

Sun Microsystems, Inc. www.sun.com

本書についてのご意見・ご感想は[、](http://www.sun.com/hwdocs/feedback)<http://www.sun.com/hwdocs/feedback> のフォームを使って弊社までお送りください。 部品番号 820-5092-10、改訂 A 2008 年 7 月

Copyright © 2008 Sun Microsystems, Inc., 4150 Network Circle, Santa Clara, California 95054, U.S.A. All rights reserved.

Sun Microsystems, Inc. は、本書に記載されている製品に使用されている技術に関連する知的所有権を所有しています。特に、これに限定さ れず、これらの知的所有権には、http://www.sun.com/patents に掲載されている 1 つまたは複数の米国特許、米国ならびに他の国における 1 つまたは複数の特許または申請中の特許が含まれます。およびその他の国における商標または登録商標です。

本製品にはサードパーティーによって開発された素材が含まれている可能性があります。

本製品の一部は、Berkeley BSD systems に由来し、University of California からライセンスを受けています。UNIXは、X/Open Company, Ltd. の米国 ならびに他の国における登録商標で、X/Open Company, Ltd. が所有する独占的ライセンス供与権に基づいて、Sun 社にライセ ンス供与されています。

Sun、Sun Microsystems、Sun のロゴマーク、Java、Solaris、Sun Fire、Sun Solve、Sun Service、SunVTS は、Sun Microsystems, Inc. の米 国 およびその他の国における商標または登録商標です。

Microsoft は、Microsoft Corporation またはその関連会社の米国およびその他の国における商標または登録商標です。Windows は、 Microsoft Corporation またはその関連会社の米国およびその他の国における商標または登録商標です。Intel は Intel Corporation またはその関 連会社の米国およびその他の国における商標または登録商標です。Adobe のロゴマークは、Adobe Systems, Incorporated の登録商標です。

CPU の予備品または交換品の使用は、米国の輸出法に準拠して輸出された製品の CPU の修理または 1 対 1 での交換に限り許可されています。 米国政府の許可を得ることなく、製品のアップグレード目的で CPU を使用することは、固く禁じられています。

本書は、「現状のまま」の形で提供され、法律により免責が認められない場合を除き、商品性、特定目的への適合性、第三者の権利の非侵 害に関する暗黙の保証を含む、いかなる明示的および暗示的な保証も伴わないものとします。

Copyright © 2008 Sun Microsystems, Inc., 4150 Network Circle, Santa Clara, California 95054, Etats-Unis. Tous droits réservés.

Sun Microsystems, Inc. détient les droits de propriété intellectuels relatifs à la technologie incorporée dans le produit qui est décrit dans ce document. En particulier, et ce sans limitation, ces droits de propriété intellectuelle peuvent inclure un ou plus des brevets américains listés à l'adresse http://www.sun.com/patents et un ou les brevets supplémentaires ou les applications de brevet en attente aux Etats - Unis et dans les autres pays.

Cette distribution peut comprendre des composants développés par des tierces parties.

Des parties de ce produit pourront être dérivées des systèmes Berkeley BSD licenciés par l'Université de Californie. UNIX est une marque<br>déposée aux Etats-Unis et dans d'autres pays et licenciée exclusivement par X/Open Co

Sun, Sun Microsystems, le logo Sun, Java, Solaris, Sun Fire, Sun Solve, Sun Service, et SunVTS sont des marques de fabrique ou des marques déposées de Sun Microsystems, Inc. aux Etats-Unis et dans d'autres pays.

Microsoft sont est marques de fabrique ou des marques déposées de Microsoft Corporation ou de sa filiale aux Etats-Unis et dans d'autres pays. Windows est une marque de fabrique ou une marques déposée de Microsoft Corporation ou de sa filiale aux Etats-Unis et dans d'autres pays.<br>Intel est une marque déposée ou marque déposée d'Intel Corporation ou ses filiales a marque déposée de Adobe Systems, Incorporated.

L'utilisation de pieces detachees ou d'unites centrales de remplacement est limitee aux reparations ou a l'echange standard d'unites centrales pour les produits exportes, conformement a la legislation americaine en matiere d'exportation. Sauf autorisation par les autorites des Etats-Unis, l'utilisation d'unites centrales pour proceder a des mises a jour de produits est rigoureusement interdite.

LA DOCUMENTATION EST FOURNIE "EN L'ETAT" ET TOUTES AUTRES CONDITIONS, DECLARATIONS ET GARANTIES EXPRESSES OU TACITES SONT FORMELLEMENT EXCLUES, DANS LA MESURE AUTORISEE PAR LA LOI APPLICABLE, Y COMPRIS NOTAMMENT TOUTE GARANTIE IMPLICITE RELATIVE A LA QUALITE MARCHANDE, A L'APTITUDE A UNE UTILISATION PARTICULIERE OU A L'ABSENCE DE CONTREFACON.

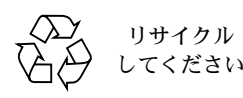

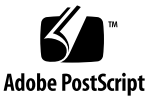

## 目次

[はじめに](#page-4-0) **v**

**1. Sun Fire X2250** [サーバーハードウェアのセットアップ](#page-10-0) **1** [安全上の注意](#page-10-1) 1 [設置プロセスの計画](#page-11-0) 2 [パッケージ内容のリスト](#page-12-0) 3 スライドレール (オプション) [によるサーバーのラックへの取り付け](#page-12-1) 3 [ケーブルの接続](#page-13-0) 4 ▼ [ケーブルを接続する](#page-13-1) 4 [サーバーの電源投入と電源切断](#page-15-0) 6 ▼ [スタンバイ電源を供給して、サービスプロセッサの初期構成を行う](#page-15-1) 6 ▼ [主電源モードで電源を投入する](#page-16-0) 7 ▼ [主電源モードで電源を切断する](#page-17-0) 8 [セットアップのトラブルシューティングとサポート](#page-17-1) 8 Sun Fire X2250 [サーバーのセットアップのトラブルシューティング](#page-18-0) 9 [サポートの連絡先](#page-20-0) 11

**2. Sun Fire X2250** [サーバーソフトウェアのセットアップ](#page-22-0) **13**

[Integrated Lights Out Manager](#page-23-0)の 概要 14 ILOM [サービスプロセッサへの接続](#page-25-0) 16

▼ [シリアル接続を使用して](#page-25-1) ILOM に接続する 16

Ethernet [接続を使用した](#page-26-0) ILOM への接続 17

動的 Ethernet [設定を使用した](#page-27-0) ILOM の構成 18

- ▼ DHCP を使用して [ILOM Ethernet](#page-27-1) 設定を構成する 18 静的 Ethernet [設定を使用した](#page-30-0) ILOM の構成 21
- ▼ Web [インタフェースを使用して静的](#page-30-1) IP アドレスを構成する 21
- ▼ CLI を使用して静的 IP [アドレスを構成する](#page-31-0) 22
- ▼ BIOS [セットアップユーティリティを使用して静的](#page-32-0) IP アドレスを構成 [する](#page-32-0) 23

[プラットフォームオペレーティングシステムおよびドライバソフトウェアのセッ](#page-33-0) [トアップ](#page-33-0) 24

**3.** プリインストールされている **Solaris 10** [オペレーティングシステムの構成](#page-34-0) **25** [開始前のご注意](#page-34-1) 25

[インストールのためのワークシート](#page-35-0) 26

[コンソール出力の選択](#page-38-0) 29

プリインストールされた Solaris 10 [オペレーティングシステムの構成](#page-39-0) 30

- ▼ サービスプロセッサの IP [アドレスを使用してサーバーに接続する](#page-40-0) 31
- ▼ [端末プログラムを使用してサーバーに接続する](#page-42-0) 33

Solaris 10 [オペレーティングシステムのユーザー情報](#page-43-0) 34

Solaris 10 OS [のユーザーマニュアルへのアクセス](#page-43-1) 34

Solaris 10 OS [ソフトウェアのダウンロード](#page-43-2) 34

Solaris 10 OS [のトレーニング](#page-43-3) 34

## <span id="page-4-0"></span>はじめに

本書『Sun Fire X2250 サーバー設置マニュアル』では、サーバーのラックへの取り付け、 サービスプロセッサの接続、およびプリインストールされた Solaris™ オペレーティン グシステムの構成手順を説明します。

## UNIX コマンドの使い方

本書には、基本的な UNIX® コマンドや、システムのシャットダウンや起動、デバイ スの構成などの手順に関する情報は含まれていないことがあります。このような情報 については、次のマニュアルを参照してください。

- システムに付属のソフトウェアマニュアル
- 次の場所にある Solaris™ オペレーティングシステムのドキュメント http://docs.sun.com

# シェルプロンプト

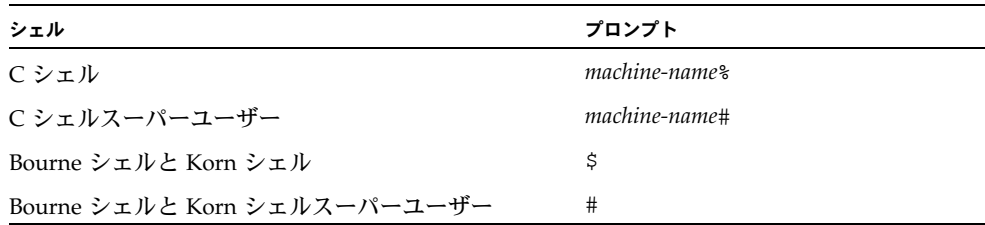

## 表記上の規則

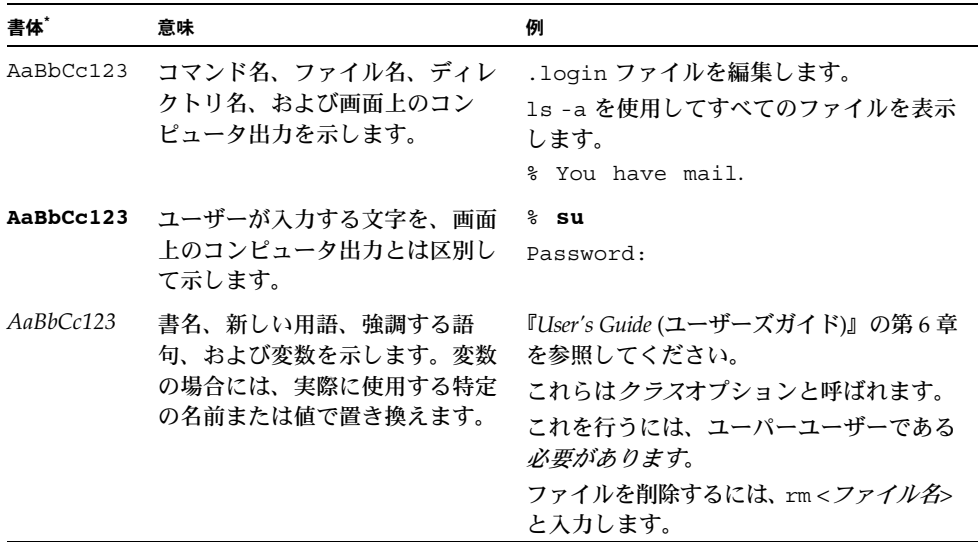

\* ご使用のブラウザの設定によっては、表示内容が多少異なる場合もあります。

# 関連ドキュメント

下の表に記載されているドキュメントは、次の Web サイトからダウンロードできます。

http://docs.sun.com

このサイトで、Sun Fire™ X2250 サーバーを検索します。

注 – ダウンロード (またはオンラインでの表示) が可能な製品ドキュメントの最新バー ジョンは、ドキュメントの部品番号の下二桁の数字で識別できます (例: 820-xxxx-XX)。

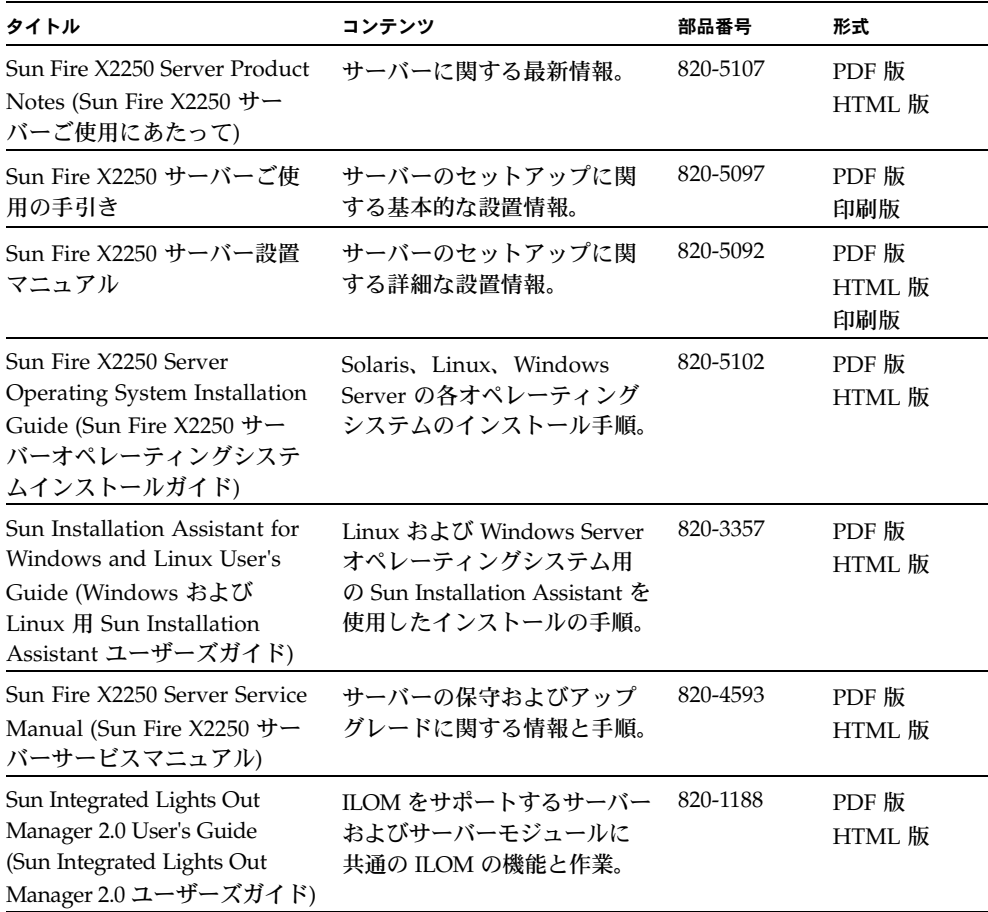

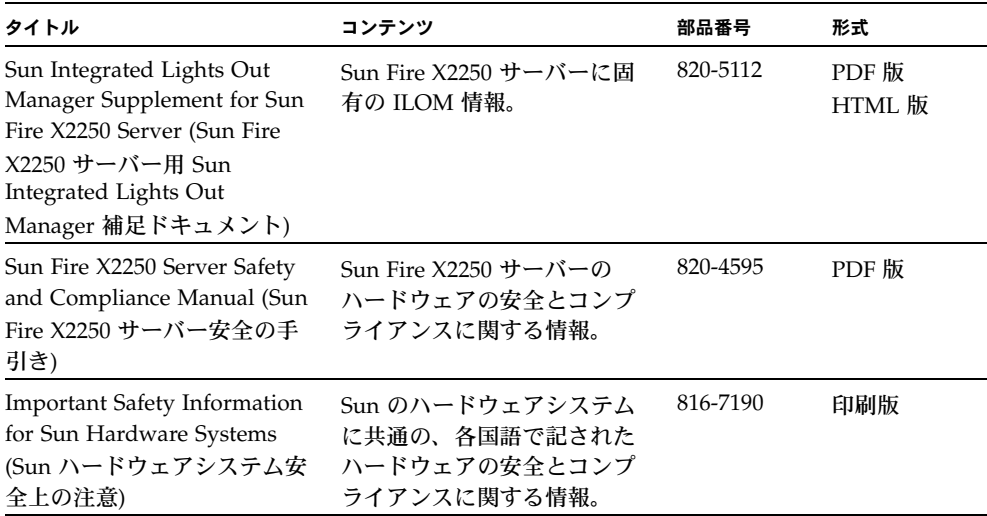

## サポートとトレーニング

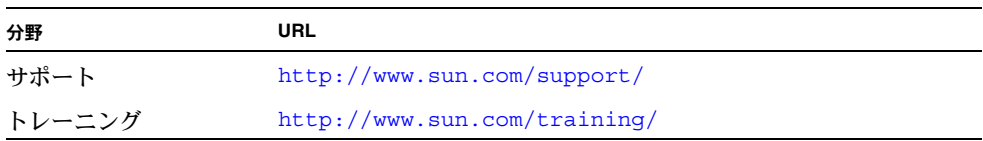

# 製品のアップデート

ダウンロードが可能な、Sun Fire X2250 サーバー用の製品アップデートについては、 次の Web サイトをご覧ください。

http://www.sun.com/download/

該当するハードウェアドライバの節を見つけ、「X64 Servers & Workstations (X64 サー バーおよびワークステーション)」をクリックします。Sun Fire X2250 サーバーのサイ トには、ファームウェアとドライバのアップデートと共に、CD-ROM .iso イメージ が用意されています。

# サードパーティーの Web サイト

Sun 社は、本書で挙げているサードパーティーの Web サイトの利用について責任を負 いません。また、当該サイトまたはリソースから入手可能なコンテンツや広告、製品 またはその他の素材を推奨したり、責任あるいは法的義務を負うものではありません。 さらに、他社の Web サイトやリソースに掲載されているコンテンツ、製品、サービス などの使用や依存により生じた実際の、または嫌疑的な損害や損失についても責任を 負いません。

## コメントをお寄せください

Sun 社は、ドキュメントの改善を常に心がけており、皆様のコメントや提案を歓迎い たします。コメントは次のサイトを通してお送りください。

http://www.sun.com/hwdocs/feedback

フィードバックには、ドキュメントのタイトルと部品番号を記載してください。

Sun Fire X2250 サーバー設置マニュアル、部品番号 820-5092-10

# <span id="page-10-2"></span><span id="page-10-0"></span>Sun Fire X2250 サーバーハードウェア のセットアップ

この章では、Sun Fire X2250 サーバーハードウェアの設置方法について説明します。 この章には、次の項目が含まれています。

- [「安全上の注意」](#page-10-1)(1 ページ)
- [「設置プロセスの計画」](#page-11-0)(2 ページ)
- [「パッケージ内容のリスト」](#page-12-0)(3 ページ)
- 「スライドレール (オプション) [によるサーバーのラックへの取り付け」](#page-12-1)(3 ページ)
- [「ケーブルの接続」](#page-13-0)(4 ページ)
- [「サーバーの電源投入と電源切断」](#page-15-0)(6 ページ)
- [「セットアップのトラブルシューティングとサポート」](#page-17-1)(8 ページ)

## <span id="page-10-1"></span>安全上の注意

Sun Fire X2250 サーバーに関する安全上の注意事項については、次のマニュアルを参 照してください。

- 『*Important Safety Information for Sun Hardware Systems* (Sun ハードウェアシステム 安全上の注意)』(816-7190): 出荷品一式に入っているハードコピーマニュアル。
- 『*Sun Fire X2250 Server Safety and Compliance Guide* (Sun Fire X2250 サーバー安全の 手引き)』(820-4595): 次の URL から Sun Fire X2250 サーバーのドキュメントペー ジに移動してオンライン版を入手できます。

```
http://docs.sun.com/
```
## <span id="page-11-0"></span>設置プロセスの計画

サーバーの設置プロセスを計画するには[、図](#page-11-1) 1-1のフローチャートを利用してください。 <sup>図</sup> **1-1** Sun Fire X2250 サーバーの設置プロセス

<span id="page-11-1"></span>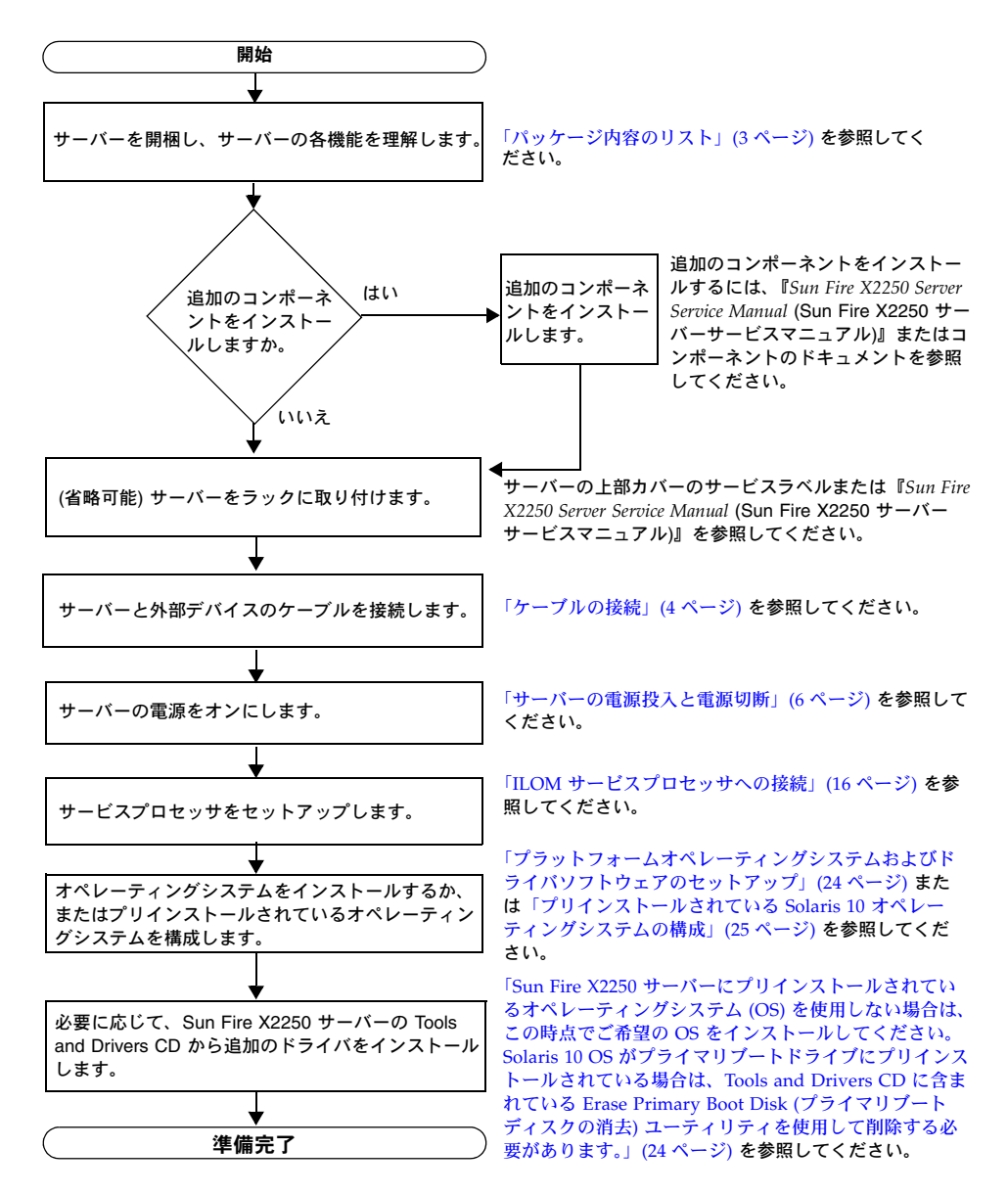

## <span id="page-12-0"></span>パッケージ内容のリスト

すべてのサーバーコンポーネントを慎重に開梱します。Sun Fire X2250 サーバーの同 梱品は次のとおりです。

- Sun Fire X2250 サーバー
- Sun Fire X2250 サーバーアクセサリーキット (オプション): 次のドキュメントとメ ディアを含みます。
	- 『Sun Fire X2250 サーバー設置マニュアル』(820-5092)
	- ラインセンス、安全上の注意、および登録に関する追加のドキュメント
	- Sun Fire X2250 サーバーの Tools and Drivers CD (ドライバと追加のソフトウェ アを含む)
- ラックマウント/ケーブル管理キット (オプション)

オプションの電源コード、キーボード、およびマウスは、その他のアイテムとは別に梱 包されています。

# <span id="page-12-1"></span>スライドレール (オプション) による サーバーのラックへの取り付け

Sun Fire X2250 サーバーの上部カバーに貼付されているサービスラベルには、別注のス ライドレールおよびケーブル管理アームを使ってサーバーを 4 ポストラックに取り付 ける手順が記載されています。詳細な手順は、次の URL で公開されている『*Sun Fire X2250 Server Service Manual* (Sun Fire X2250 サーバーサービスマニュアル)』(820-4593) にも記載されています。

#### http://docs.sun.com

Sun Fire X2250 サーバー用のスライドレールは、次の規格を満たすさまざまなラック に対応しています。

- 前後左右で固定する形式の4ポストラック。2 ポストのラックにはマウントできま せん。
- 1U の幅と高さが ANSI/EIA 310-D-1992 または IEC 60927 に適合すること。
- 前方と後方の取り付け面の間隔が 610 ~ 915 mm (24 ~ 36 インチ) であること。
- 前方の取り付け面とキャビネット前面ドアとの間に 25.4 mm (1 インチ) 以上の間 隔があること。
- ケーブル管理アームを取り付ける場合は、前方の取り付け面とキャビネット後面 ドアとの間に 800 mm (31.5 インチ) 以上の間隔があること。ケーブル管理アーム を取り付けない場合は 700 mm (27.5 インチ) でかまいません。
- 前方の取り付け面と後方の取り付け面との間にある構造サポートとケーブルス ルーとの距離が 456 mm (18 インチ) 以上であること。

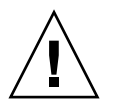

注意 – サーバーは必ず下から先にラックへ取り付けてください。上から順に取り付け るとラックが不安定になり、転倒する危険が生じます。転倒防止機構を装備している ラックであれば、サーバー取り付け時に活用してください。

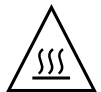

注意 – ラック内の温度がサーバーの最大周辺温度を超えないようにしてください。 ラック内に取り付けられているすべての装置の全体的な空気循環の要件を考慮して、 装置が指定の温度範囲内で動作するようにしてください。

### <span id="page-13-0"></span>ケーブルの接続

コネクタの位置については[、図](#page-14-0) 1-2 および表 [1-1](#page-14-1) を参照してください。

### <span id="page-13-1"></span>▼ ケーブルを接続する

次の手順に従って、サーバーと外部デバイスを接続します。

- **1.** シリアルヌルモデムケーブルをシリアルポートに接続します。 デフォルトのシリアルポート速度は、フローコントロールなしの 9600 ボーです。
- **2.** 必要に応じて、**Ethernet** ケーブルを **RJ-45 LAN** ギガビット **Ethernet** コネクタ に接続します **(**図 [1-2](#page-14-0) を参照**)**。

Ethernet (LAN) ポートに関する次のガイドラインに留意してください。

■ ネットワーク管理 (NET MGT) Ethernet ポートまたはシリアル管理/RS-232-F RI-45 シリアルポートは、サーバーの管理とネットワークアクセスのために使用します。 リモートシステム管理のためのサービスプロセッサのセットアップの詳細につい ては、「Sun Fire X2250 [サーバーソフトウェアのセットアップ」](#page-22-1)(13 ページ) を参照 してください。

■ 2 基のギガビット Ethernet ポート (LAN-0 と LAN-1) はプライマリネットワーク インタフェースコントローラ (NIC) です。これらを、オペレーティングシステム とドライバのネットワークインストールで使用する必要があります。

<span id="page-14-2"></span><span id="page-14-0"></span>**3.** さらに外部デバイスがある場合は、サーバーのその他のコネクタに接続します。 図 **1-2** 背面パネル

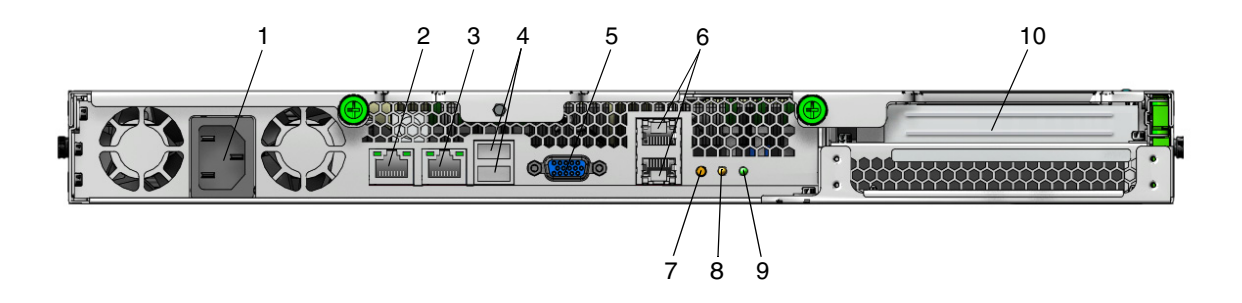

<span id="page-14-1"></span>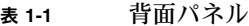

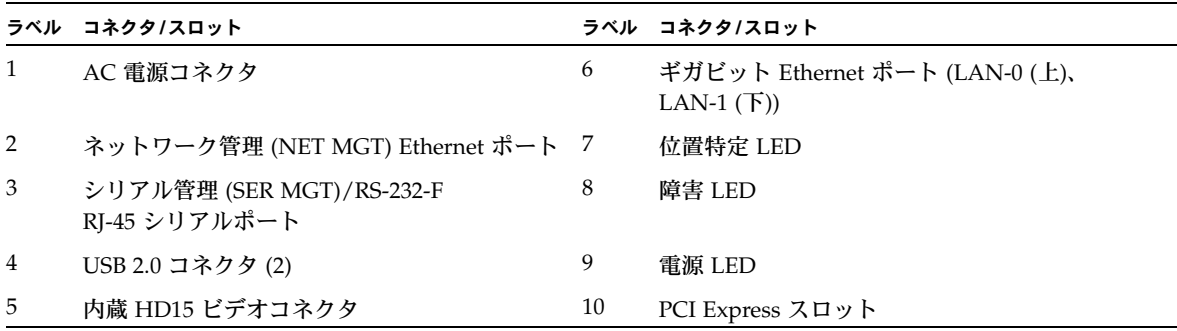

### <span id="page-15-0"></span>サーバーの電源投入と電源切断

この時点では、サービスプロセッサの初期構成を実行できるように、サーバーにスタンバ イ電源のみを供給する必要があります。この節では、参考までに主電源モードを投入する 手順とシャットダウンする手順についても説明します。

### <span id="page-15-1"></span>▼ スタンバイ雷源を供給して、サービスプロセッサ の初期構成を行う

この手順を使用して、初期構成の前にサービスプロセッサ (SP) にスタンバイ電源を供 給します。

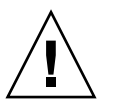

注意 – 必ず、ファン、コンポーネントヒートシンク、エアバッフル、カバーをすべて取 り付けて、サーバーを操作してください。適切な冷却メカニズムがない状態で操作する と、サーバーのコンポーネントに重大な損傷が生じることがあります。

**1.** 接地済みの **AC** 電源コードを、サーバーの背面パネルにある **AC** 電源コネクタと 接地済みの **AC** 電源コンセントに差し込みます。 スタンバイ電源モードでは、前面パネルの電源/OK LED が点滅し、SP に電源が

供給されていることを示します[。図](#page-16-1) 1-3 および表 [1-2](#page-16-2) を参照してください。

<span id="page-16-1"></span>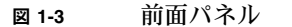

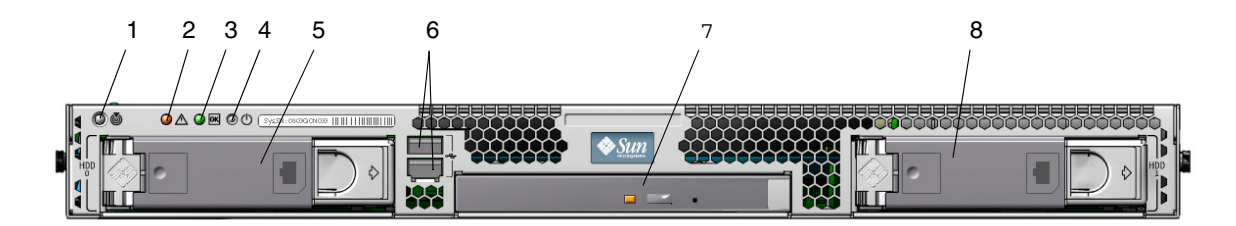

<span id="page-16-2"></span>表 **1-2** 前面パネル

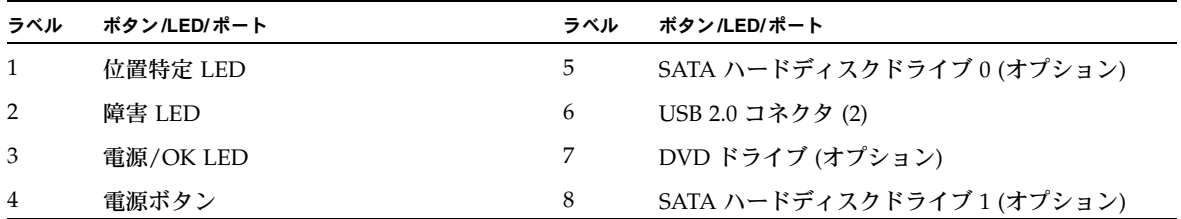

**2.** 次に、第 **2** 章の説明に従って、ソフトウェアの初期セットアップ作業を行います。

注 – この時点では、スタンバイ電源がサービスプロセッサと電源ファンのみに供給され ます。本書の第 2 章に進み、初期構成を開始してください。プラットフォームのオペレー ティングシステムをインストールする準備が整うまで、主電源をサーバーのほかの部分に は入れないでください。

### <span id="page-16-0"></span>▼ 主電源モードで電源を投入する

すべてのサーバーコンポーネントの主電源を投入するには、次の手順に従います。

- **1.** 電源コードが接続され、スタンバイ電源がオンの状態であることを確認します。 スタンバイ電源モードでは、前面パネルの電源/OK LED が点滅します[。図](#page-16-1) 1-3 を 参照してください。
- **2.** サーバーの前面パネルにある、へこんだ電源ボタンを、金属以外の先のとがっ たもので押します。 主電源がサーバー全体に供給されると、電源ボタンのとなりにある電源/OK LED が点灯し続けます。

注 – サーバーの電源を初めて投入すると、電源投入時の自己診断テスト (POST) が実 行されます。このテストが完了するまで、1 分ほどかかることがあります。

### <span id="page-17-0"></span>▼ 主電源モードで電源を切断する

主電源モードでサーバーの電源を切断するには、次の 2 つの方法のいずれかを使用し ます。

- 適切な順序でのシャットダウン:サーバーの前面パネルにある、へこんだ電源ボ タンを、金属以外の先のとがったもので押します。ACPI (Advanced Configuration and Power Interface) が有効な OS では、これで適切な順序での OS シャットダウンが実行されます。ACPI が有効な OS を稼働していないサーバー は、即座にスタンバイ電源モードにシャットダウンされます。
- 緊急シャットダウン**:** 電源ボタンを 4 秒間押し続けると、主電源が切断されスタンバ イ電源モードになります。主電源が切断されると、前面パネルにある電源/OK LED が点滅し、サーバーがスタンバイ電源モードにあることを示します。

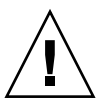

注意 – サーバーの電源を完全に切断するには、サーバーの背面パネルから AC 電源コード を取り外します。

# <span id="page-17-1"></span>セットアップのトラブルシューティング とサポート

この節には、サーバーに関連する軽度の問題のトラブルシューティングに役立つ情報 が含まれています。この節では、次の項目について説明します。

- 「Sun Fire X2250 [サーバーのセットアップのトラブルシューティング」](#page-18-0)(9 ページ)
- [「サポートの連絡先」](#page-20-0)(11 ページ)

<span id="page-18-0"></span>Sun Fire X2250 サーバーのセットアップのトラブル シューティング

サーバーの設置中に問題が発生した場合は、表 [1-3](#page-18-1) のトラブルシューティングに関する 情報を参照してください。

<span id="page-18-1"></span>表 **1-3** トラブルシューティングの手順

| 問題                                                         | 問題への対処方法                                                                                                    |
|------------------------------------------------------------|----------------------------------------------------------------------------------------------------|
| サーバーの電源がオ<br>ンなのに、モニター<br>の電源がオンになら<br>ない。                 | • モニターの電源ボタンがオンになっていることを確認してください。<br>● モニターの電源コードが電源コンセントに接続されていることを確<br>認してください。<br>• 電源コンセントに電力が供給されていることを確認してください。<br>確認するには、別のデバイスを差し込んでテストしてください。                                                                                                    |
| 取り出しボタンを押<br>したときに、CDま<br>たは DVD をメディ<br>アトレーから取り出<br>せない。 | • マウスを移動させるか、キーボード上のいずれかのキーを押してく<br>ださい。ドライブが低消費電力モードになっていることがあります。<br>• サーバーにインストールされているユーティリティソフトウェアを<br>使用して、CD を取り出してください。<br>• デバイス内のメディアが使用中でなく、オペレーティングシステム<br>によってマウントされていないことを確認してください。                                                                                                    |
| モニター画面にビデ<br>オが表示されない。                                     | ● モニターケーブルがビデオコネクタに接続されていることを確認し<br>てください。<br>● モニターが、別のシステムに接続された場合に動作することを確認<br>してください。<br>• 別のモニターがある場合は、そのモニターを元のシステムに接続し<br>て動作するかどうかを確認してください。<br>● 電源投入時の自己診断テスト (POST) および BIOS の完了後に、モニ<br>ターにビデオ出力が表示されなくなり、点滅するカーソルのみが表<br>示される場合は、オペレーティングシステムの構成を確認して、シ<br>リアル回線上で排他的に出力をリダイレクトするように構成されて<br>いるかどうかを調べてください。 |
| 前面パネルにある電<br>源ボタンが押されて<br>いるのに、サーバー<br>の電源がオンになら<br>ない。    | Sun のサービス担当者に連絡する必要がある場合は、次の事項を確認<br>し、状況を書き留めておいてください。<br>● システムの前面パネルにある電源 /OK LED が点灯 していることを<br>確認してください (電源コードが、システムおよび接地電源コンセン<br>トに接続されていることを確認してください)。<br>• 雷源コンセントに雷力が供給されていることを確認してください。<br>確認するには、別のデバイスを差し込んでテストしてください。<br>● 電源の投入後5分以内にモニターが同期することを確認してくださ<br>い (モニターの緑色の LED が点滅を停止し、点灯 状態になります)。           |

<sup>表</sup> **1-3** トラブルシューティングの手順 *(*続き*)*

| 問題                                                                       | 問題への対処方法                                                                                                    |
|--------------------------------------------------------------------------|----------------------------------------------------------------------------------------------------|
| キーボードまたはマ<br>ウスが操作に反応し<br>ない。                                            | • マウスおよびキーボードのケーブルが、サーバー上のオンボード<br>USB 2.0 コネクタに接続していることを確認してください。<br>● サーバーの電源がオンで、前面の電源 /OK LED が点 灯 しているこ<br>とを確認してください。                                                                                                    |
| サーバーが低消費雷<br>力モードのようだが、<br>電源/OK LED が点滅<br>しない。                         | すべてのサーバーコンポーネントが低消費雷力モードのときは、電源/<br>OK LED が点滅します。テープドライブがサーバーに接続されている<br>可能性があります。テープドライブは低消費電力モードにならないの<br>で、電源/OK LED は点滅しません。                                                                                                    |
| サーバーがハングした<br>り、動かなくなったり<br>する。マウスやキー<br>ボード、またはアプリ<br>ケーションから応答が<br>ない。 | ネットワーク上の別のサーバーからシステムにアクセスしてください。<br>1. 別のシステム上で、ping <x2250 ip="" の="" アドレス=""> と入力します。<br/>2. 応答が返されたら、telnet、ssh、または rlogin のいずれかを<br/>使用して Sun Fire X2250 サーバーにログインします。<br/>3. 正常にログインしたら、ps コマンドを使用して、実行中のプロセ<br/>スを一覧表示します。<br/>4. ki11 &lt;プロセスID&gt; コマンドを使用して、応答していないプロセ<br/>スや実行されるべきでないプロセスを終了します。<br/>5. 該当する各プロセスを終了するたびに、Sun Fire X2250 サーバーの<br/>応答性を確認します。<br/>上の手順を使用して問題を解決できない場合は、サーバーの電源を再<br/>投入します。<br/>1. 電源ボタンを押してサーバーの電源を切断してから、20 ~ 30 秒間<br/>待機します。<br/>2. もう一度電源ボタンを押して、システムの電源を再投入します。</x2250> |

注 – トラブルシューティングに関する追加情報については、『*Sun Fire X2250 Server Service Manual* (Sun Fire X2250 サーバーサービスマニュアル)』(820-4593) を参照して ください。

### <span id="page-20-0"></span>サポートの連絡先

この章のトラブルシューティングの手順を使用しても問題を解決できない場合は、表1-4 を使用して、サポート担当者とのやり取りに必要になる可能性がある情報を収集して ください。表 [1-5](#page-20-2) には、Sun のテクニカルサポートの Web サイトおよび電話番号が一 覧表示されています。

<span id="page-20-1"></span>表 **1-4** サポートに必要なシステム情報

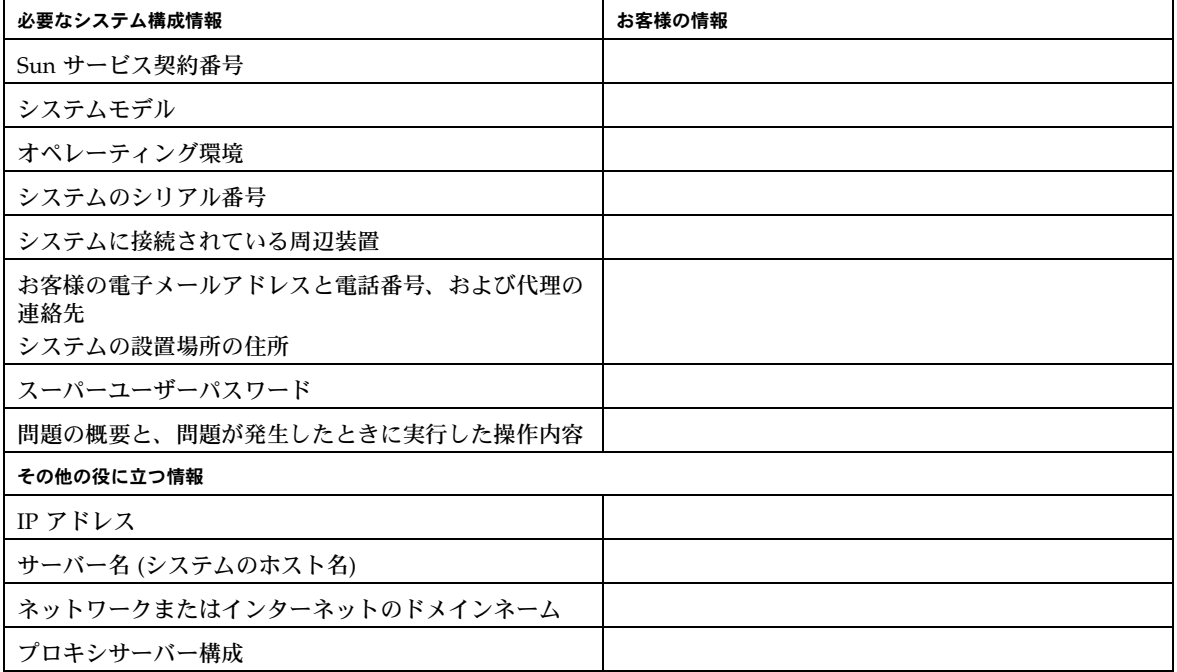

<span id="page-20-2"></span><sup>表</sup> **1-5** Sun テクニカルサポートの連絡先

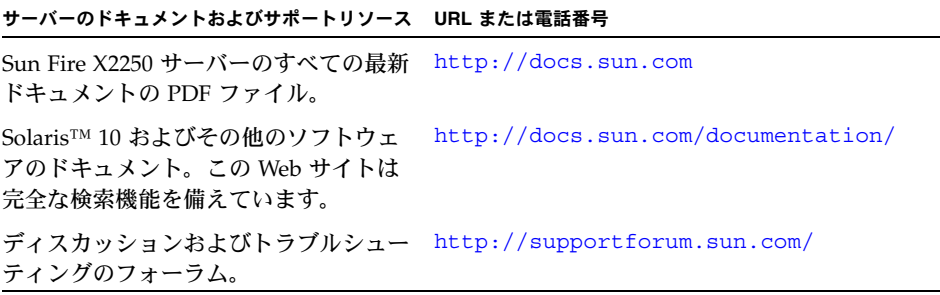

#### <sup>表</sup> **1-5** Sun テクニカルサポートの連絡先 *(*続き*)*

#### サーバーのドキュメントおよびサポートリソース **URL** または電話番号

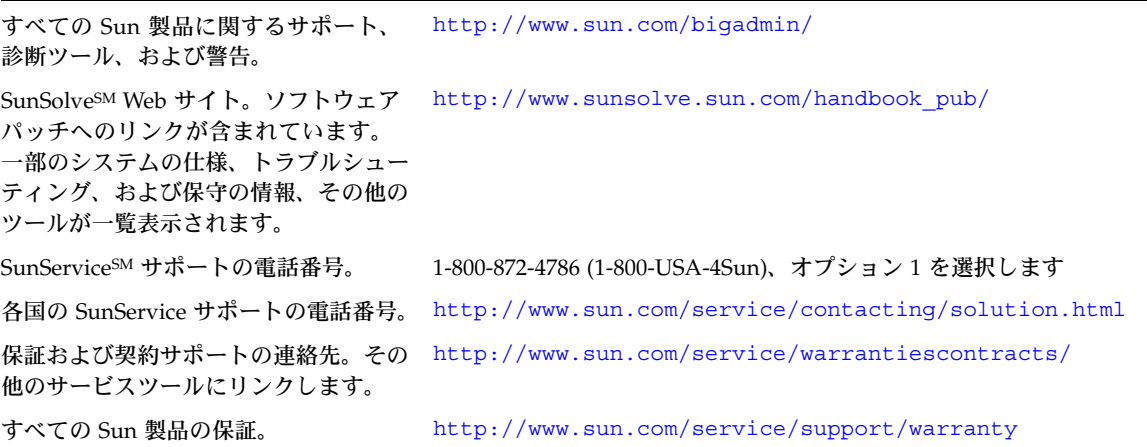

# <span id="page-22-1"></span><span id="page-22-0"></span>Sun Fire X2250 サーバーソフトウェア のセットアップ

この章では、サーバーのサービスプロセッサおよび Integrated Lights Out Manager ソ フトウェアの初期セットアップの作業について説明します。この章では、次の項目に ついて説明します。

- 「[Integrated Lights Out Manager](#page-23-0) の概要」(14 ページ)
- 「ILOM [サービスプロセッサへの接続」](#page-25-0)(16 ページ)
- [「プラットフォームオペレーティングシステムおよびドライバソフトウェアのセッ](#page-33-0) [トアップ」](#page-33-0)(24 ページ)

## <span id="page-23-0"></span>Integrated Lights Out Manager の概要

Integrated Lights Out Manager (ILOM) は、サーバー管理用の高機能ツールです。 <sup>図</sup> **2-1** Integrated Lights Out Manager のログインページ

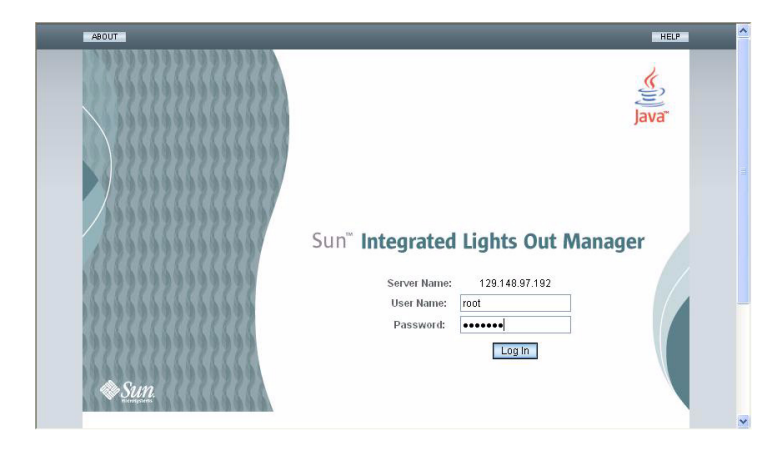

ILOM は、4 つのコンポーネントから構成されています。そのうちの 3 つのコンポー ネントをホストサーバー上に、1 つをホストサーバーにアクセスするクライアントシ ステム上に配置します。4 つのコンポーネントは、次のとおりです。

- **ILOM SP** ハードウェア。Sun Fire X2250 サーバーは、次の機能を実行するサービ スプロセッサを搭載しています。
	- ファン、ディスクドライブ、雷源など、サーバーのフィールド交換可能なコン ポーネントの状態と構成を監視する。
	- 外部の端末またはローカルエリアネットワーク (LAN) へのシリアル接続および Ethernet 接続を提供する。
- **ILOM SP** ファームウェア。SP にプリインストールされているシステム管理 ファームウェアアプリケーションのライブラリ。この ILOM ファームウェアは、 オペレーティングシステムに依存しません。これらのファームウェアアプリケー ションは、次のシステム管理インタフェースをサーバーに提供します。
	- ウェブベースのグラフィカルインタフェース
	- Secure Shell (SSH) コマンドラインインタフェース
	- IPMI v2.0コマンドインタフェース
	- シンプルネットワーク管理プロトコル (SNMP) v1、v2c、または v3 インタ フェース

これらのインタフェースは、サービスプロセッサで同じ基本システム管理機能を 呼び出すため、これらの ILOM インタフェースを 1 つ以上使用して、データセン ター内で実行している他の管理インタフェースと統合できるようになります。

■ リモートコンソールアプリケーション。リモートコンソールアプリケーションを 使用すると、リモートクライアントはビデオコネクタに直接接続されている場合 と同様にホストサーバーのグラフィカルコンソールを表示できます。リモートコ ンソールは、サーバーの VGA ビデオコネクタからの 1024 x 768 出力のミラーで す。リモートのキーボード、マウス、CD ドライブ、またはディスケットドライブ が標準の USB デバイスとして表示されます。

注 – クライアントシステム上にリモートコンソールアプリケーションは必要ありま せんが、ウェブブラウザと Sun Java™ ランタイム環境バージョン 5.0 以降をクライア ントシステム上にインストールする必要があります。Java は、 http://java.sun.com から無料でダウンロードできます。

■ クライアント側の Secure Shell アプリケーション。リモートの Secure Shell (SSH) から ILOM SP にアクセスするには、リモートのクライアントシステム (サーバー、 ワークステーション、またはラップトップ) 上に Secure Shell 通信アプリケーショ ンをインストールする必要があります。多くの Secure Shell 通信アプリケーショ ンが、有償またはオープンソースで配布されています。オープンソースのクライ アント側の SSH アプリケーションについては、http://www.openssh.org を参 照してください。

サーバー上の ILOM ハードウェアおよびファームウェアには、現場で最もよく使われ る構成を反映したデフォルト設定が使われています。これらのデフォルトを変更する 必要は特にありません。

## <span id="page-25-2"></span><span id="page-25-0"></span>ILOM サービスプロセッサへの接続

ILOM SP に接続して、初期セットアップと構成を行う方法は 2 つあります。次の手順 のいずれかを選択します。

- [「シリアル接続を使用して](#page-25-1) ILOM に接続する」(16 ページ)
- 「Ethernet [接続を使用した](#page-26-0) ILOM への接続」(17 ページ)

### <span id="page-25-1"></span>▼ シリアル接続を使用して ILOM に接続する

この手順では、ILOM SP へのシリアル接続を確立し、ILOM の初期構成を行います。

注 – この手順は[、第](#page-10-2) 1 章の説明に従ってハードウェアの設置を完了し、サーバーに スタンバイ電源を供給していることを前提にしています。

- **1.** ご使用の端末、ラップトップ、または端末サーバーが稼働していることを確認し ます。
- **2.** 端末デバイス、あるいはラップトップまたは **PC** 上で実行しているターミナル エミュレーションソフトウェアを次のように構成します。
- 8N1: データビット 8、パリティなし、ストップビット 1
- 9600 ボー
- ハードウェアのフローコントロール無効(CTS/RTS)
- ソフトウェアのフローコントロール無効(XON/XOFF)
- **3.** サーバーの後面パネルにある **RJ-45 SERIAL MGT** ポートと端末デバイスをシリ アルケーブルで接続します。このポートの場所については[、図](#page-14-2) 1-2 を参照してく ださい。
- **4.** 端末デバイスで、**Enter** キーを押して、端末デバイスと **ILOM SP** との接続を確 立します。 SP によって次のようなログインプロンプトが表示されます。

SUNSP*0003BA84D777* login:

この例のログインプロンプトの意味は次のとおりです。

- 文字列 SUNSP はすべての SP に共通です。
- *0003BA84D777* は、特定の SP の Ethernet MAC アドレスです。このアドレスは各 サーバーによって異なります。
- **5. ILOM** にログインします。
	- **a.** デフォルトのユーザー名 **(root)** を入力します。
	- **b.** デフォルトのパスワード **(changeme)** を入力します。

正常にログインすると、SP にデフォルトのコマンドプロンプトが表示されます。  $\rightarrow$ 

これで、CLI コマンドを実行して、ILOM でサーバーのユーザーアカウント、ネット ワーク設定、アクセスリスト、警告などを構成できるようになります。CLI コマン ドの詳細な説明については、『*Sun Integrated Lights Out Manager 2.0 User's Guide* (Sun Integrated Lights Out Manager 2.0 ユーザーズガイド)』(820-1188) を参照して ください。

CLI を使用した静的ネットワークの構成手順については、「静的 [Ethernet](#page-30-0) 設定を使 用した ILOM [の構成」](#page-30-0)(21 ページ) を参照してください。

**6.** シリアルコンソールを起動するために、次のコマンドを入力します。

**cd /SP/console**

**start**

注 – シリアルコンソールから SP CLI に戻るには、**Esc (** キーシーケンスを入力し ます。

**7.** サーバーの構成後、[「プラットフォームオペレーティングシステムおよびドライ](#page-33-0) [バソフトウェアのセットアップ」](#page-33-0)(24 ページ) に進みます。

### <span id="page-26-0"></span>Ethernet 接続を使用した ILOM への接続

グラフィカルユーザーインタフェース (GUI) など、ILOM のすべての機能を使用する には、サーバーの Ethernet ポートをローカルエリアネットワーク (LAN) に接続し、 Ethernet 接続を構成する必要があります。

ILOM は動的ホスト構成プロトコル (DHCP) と静的 IP アドレッシングをサポートし ています。

- DHCP [を使用して](#page-27-1) Ethernet 接続を構成する場合は、「DHCP を使用して ILOM Ethernet [設定を構成する」](#page-27-1)(18 ページ) を参照してください。
- 静的 IP アドレスを使用して [Ethernet](#page-30-0) 接続を構成する場合は、「静的 Ethernet 設定 [を使用した](#page-30-0) ILOM の構成」(21 ページ) を参照してください。

#### 動的 Ethernet 設定を使用した ILOM の構成

DHCP を使用して Ethernet 設定を構成できます。

<span id="page-27-1"></span><span id="page-27-0"></span>▼ DHCP を使用して ILOM Ethernet 設定を構成する

注 – この手順は[、第](#page-10-2) 1 章の説明に従ってハードウェアの設置を完了し、サーバーに スタンバイ電源を適用していることを前提にしています。

- **1.** システム管理者に、**DHCP** サーバーが、新しいメディアアクセス制御 **(MAC)** ア ドレスを受け入れるように構成されていることを確認してください。
- **2. Ethernet** ケーブルをサーバーの **RJ-45 NET MGT Ethernet** ポートに接続しま す。図 [1-2](#page-14-2) を参照してください。 ILOM SP が静的 IP アドレスを使用していない場合、MAC アドレスの ID を使用 して DHCPDISCOVER パケットをブロードキャストします。LAN 上の DHCP サーバーは、IP アドレスなどの情報を含む DHCPOFFER パケットを返します。

ILOM SP は、DHCP サーバーによって割り当てられた IP アドレスの「リース」 状況を管理します。

- <span id="page-27-3"></span>**3.** 次のいずれかの場所から **ILOM SP** の **IP** アドレスを取得します。今後の参照の ために、その**IP**アドレスを記録します。
- **CLI** コマンド**:** SP には、端末デバイスを接続できるシリアルポートがあります。 SP にログインし、CLI コマンド **show /SP/network** を入力すると、現在の IP アドレスが表示されます[。手順](#page-28-0) 4 に進みます。
- システムの **BIOS** セットアップ画面**:** サーバーのブートアップ中に F2 キーを押し、 「Advanced (詳細)」→「IPMI 2.0 Configuration (IPMI 2.0 構成)」→「Set LAN Configuration (LAN 構成の設定)」→「IP address (IP アドレス)」を選択します。 [手順](#page-28-0) 4 に進みます。
- <span id="page-27-2"></span>■ **DHCP** サーバーのログファイル**:** この方法を使う場合は、次[の手順](#page-27-2) a から[手順](#page-28-1) c ま でを実行します。それ以外の場合は[、手順](#page-28-0) 4 まで進みます。
	- **a.** 次のいずれかの場所から **ILOM SP** の **MAC** アドレスを特定します。今後の参 照のために、その **MAC** アドレスを記録します。
	- **CLI** コマンド**:** SP には、端末デバイスを接続できるシリアルポートがあります。 SP にログインし、CLI コマンド **show /SP/network** を入力すると、現在の MAC アドレスが表示されます。
	- お客様情報シート: この文書は、サーバーに付属しています。
- システムの **BIOS** セットアップ画面: ブートアップ中に F2 キーを押し、 「Advanced (詳細)」→ 「IPMI 2.0 Configuration (IPMI 2.0 構成)」→ 「Set LAN Configuration (LAN 構成の設定)」→「MAC address (MAC アドレス)」を選択 します。
- **b. DHCP** サーバーにログインし、**DHCP** ログファイルを確認します。

注 – これらのログファイルは、オペレーティングシステムや DHCP サーバーが異な ると、保存される場所も異なります。DHCP システム管理者に相談して、ログファ イルの正しいパスを探してください。

<span id="page-28-1"></span>**c.** ログファイルから、**ILOM SP** の **MAC** アドレスに対応する **IP** アドレスを特定 します。

通常、DHCP ログファイルのエントリは、次のようにコンマで区切られた フィールドを持つ個別の行です。

*ID, Date, Time, Description, IP Address, Host Name, MAC Address*

正しい DHCP ファイルエントリのMAC アドレス (7番目) フィールドで ILOM SP の MAC アドレスを探し、IP アドレス (5番目) フィールドの対応する値を記 録します。これは、ILOM SP のシステム管理ファームウェアアプリケーション にアクセスするのに必要な IP アドレスです。

<span id="page-28-0"></span>**4.** [手順](#page-27-3) 3 で入手した **IP** アドレスを使用して **ILOM SP** とのセッションを開きます。

CLI または GUI インタフェースを使用できます。

■ ILOM SP CLI への Secure Shell (SSH) 接続を確立するには、SSH アプリケーショ ンで適切な接続コマンドを入力します。たとえば、DHCP が割り当てた IP アドレ ス、129.144.82.20 を使用して SP に接続するには、次のコマンドを入力します。

# **ssh -l root 129.144.82.20**

デフォルトのユーザー名は **root** で、ssh コマンドに含まれていました。入力を 求められたら、SP のデフォルトのパスワード **changeme** を入力します。その 後、コマンドを入力してユーザーアカウントの管理やサーバー上のデバイスのス テータスの監視を行うことができます[。図](#page-29-0) 2-2 の例を参照してください。

<span id="page-29-0"></span><sup>図</sup> **2-2** SSH コマンドラインインタフェースを使用してセッションを開く

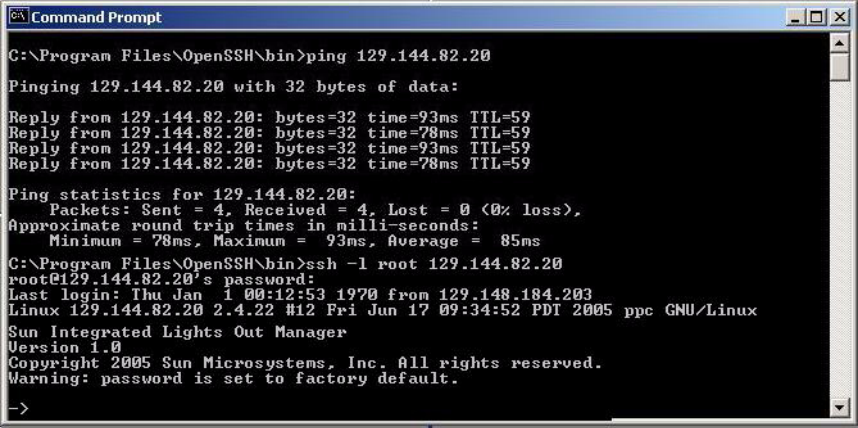

■ ILOM SP Web インタフェースへの接続を確立するには、ブラウザのアドレスボッ クスに ILOM SP の IP アドレスを入力して Enter キーを押します。

たとえば、ILOM SP の IP アドレスが 129.144.02.20 の場合、図 [2-3](#page-29-1) に示すように入 力します。最初の Web ページでは、デフォルトのユーザー名 **root** とデフォルト のパスワード **changeme** の入力を求めるプロンプトが表示されます。

<span id="page-29-1"></span><sup>図</sup> **2-3** Web インタフェースを使用してセッションを開く

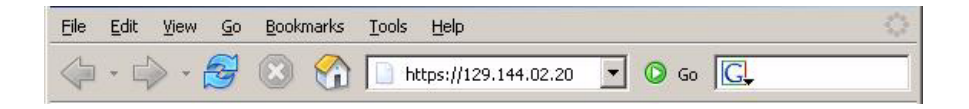

**5. CLI** または **Web** インタフェースでユーザー名とパスワードを入力した後、イン タフェースを使用して **ILOM SP** を構成できます。

システムの詳細な構成手順については、『*Sun Integrated Lights Out Manager 2.0 User's Guide* (Sun Integrated Lights Out Manager 2.0 ユーザーズガイド)』(820-1188) を参照してください。

**6.** [「プラットフォームオペレーティングシステムおよびドライバソフトウェアの](#page-33-0) [セットアップ」](#page-33-0)(24 ページ)に進みます。

#### <span id="page-30-0"></span>静的 Ethernet 設定を使用した ILOM の構成

DHCP サーバーから ILOM SP に IP アドレスを割り当てる代わりに、静的 IP アドレ スを割り当てることもできます。この設定には、Web インタフェース、ネットワーク またはシリアルポート経由の CLI、またはサーバーの BIOS セットアップユーティリ ティを使用できます。次の手順のいずれかを選択します。

- 「Web [インタフェースを使用して静的](#page-30-1) IP アドレスを構成する」(21 ページ)
- 「CLI を使用して静的 IP [アドレスを構成する」](#page-31-0)(22 ページ)
- 「BIOS [セットアップユーティリティを使用して静的](#page-32-0) IP アドレスを構成する」 (23 [ページ](#page-32-0))
- <span id="page-30-1"></span>▼ Web インタフェースを使用して静的 IP アドレスを構成する
	- **1.** 次のいずれかの場所から **ILOM SP** の現在の **IP** アドレスを特定します。
	- **CLI** コマンド**:** SP には、端末デバイスを接続できるシリアルポートがあります。 SP にログインし、CLI コマンド **show /SP/network** を入力すると、現在の IP アドレスが表示されます。
	- システムの BIOS セットアップ画面: ブートアップ中に F2 キーを押し、 「Advanced (詳細)」→ 「IPMI 2.0 Configuration (IPMI 2.0 構成)」→ 「Set LAN Configuration (LAN 構成の設定)」→「IP address (IP アドレス)」を選択します。
	- **2.** リモートシステム上で実行中のウェブブラウザを使用して、**ILOM SP** に接続し ます。

ILOM SP Web インタフェースへの接続を確立するには、ブラウザのアドレスボッ クスに ILOM SP の IP アドレスを入力して **Enter** キーを押します。例については、 図 [2-3](#page-29-1) を参照してください。

ILOM Web インタフェースのログイン画面が表示されます。

- **3.** デフォルトのユーザー名 **root** とデフォルトのパスワード **changeme** を使用し て、**Web** インタフェースにログインします。
- **4.** 「**Configuration (**構成**)**」タブとその「**Network (**ネットワーク**)**」タブを選択し て、ご使用の **ILOM SP** の現在のネットワーク構成に関する情報を表示します。 図 [2-4](#page-31-1) を参照してください。
- **5.** 「**Use the Following IP Address (**次の**IP**アドレスを使用する**)**」オプションをク リックして、静的 **IP** アドレスの情報を入力します。図 [2-4](#page-31-1) の例を参照してくだ さい。
- <span id="page-31-1"></span><sup>図</sup> **2-4** Integrated Lights Out Manager のネットワーク設定ページ

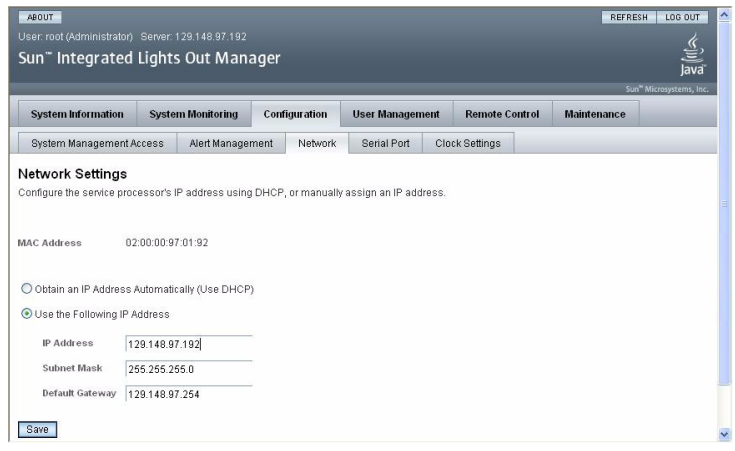

- <span id="page-31-0"></span>▼ CLI を使用して静的 IP アドレスを構成する
	- **1. SSH** を使用するか、シリアルポートに接続して、**CLI** にログインします。

ILOM CLI への Secure Shell (SSH) 接続を確立するには、SSH アプリケーション で適切な接続コマンドを入力します。たとえば、DHCP が割り当てた IP アドレ ス、129.144.82.20 を使用して SP に接続するには、次のコマンドを入力します。

```
# ssh -l root 129.144.82.20
```
図 [2-2](#page-29-0) の例を参照してください。

**2.** 次の例の該当する箇所に自分のアドレスを使用して、次のコマンドを入力します。 次のコマンドに含まれるアドレスは例です。

**cd /SP/network**

- **set pendingipaddress=***129.144.82.26*
- **set pendingipnetmask=***255.255.255.0*
- **set pendingipgateway=***129.144.82.254*
- **set pendingipdiscovery=static**
- **set commitpending=true**
- <span id="page-32-0"></span>▼ BIOS セットアップユーティリティを使用して 静的 IP アドレスを構成する
	- **1.** 電源投入時の自己診断テスト **(POST)** の間に **F2** キーを押して、**BIOS** セットアッ プユーティリティに入ります。
	- **2. BIOS** のメインメニュー画面が表示されたら、「Advanced (詳細)」を選択します。
	- **3.** 「**Advanced (**詳細**)**」メニュー画面で、「IPMI 2.0 Configuration (IPMI 2.0 構成)」を選択します。
	- **4.** 「**IPMI 2.0 Configuration (IPMI 2.0** 構成**)**」画面から「LAN Configuration (LAN 構成)」を選択します。
	- **5.** 「**LAN Configuration (LAN** 構成**)**」画面で、「IP Address (IP アドレス)」 を選択します。
	- **6.** 「**IP Address (IP** アドレス**)**」画面で、「IP Address Mode (IP アドレスモード)」 を選択します。
	- **7. IP Address Mode (IP** アドレスモード**)** 画面で、「Static (静的)」を選択します。
	- **8.** 「IP Address (IPアドレス)」フィールドに静的 **IP** アドレスを入力します。 「**ESC**」を選択して戻り、サブネットマスクとデフォルトのゲートウェイの設定を それぞれのフィールドに入力します。
	- **9.** 「Commit (確定)」を選択し、**Enter** キーを押して、変更を確定します。
	- **10.**「Refresh (リフレッシュ )」を選択し、**Enter** キーを押して、「Current IP address in BMC (BMC の現在の IP アドレス)」フィールドに新しい静的 **IP** 設定を表示します。
	- **11.**「**Exit (**終了**)**」メニュー画面が表示されるまで、右矢印キーを押す動作を繰り返 します。
	- **12.**「**Exit (**終了**)**」メニュー画面の説明に従って変更内容を保存し、**BIOS** セット アップユーティリティを終了します。

# <span id="page-33-1"></span><span id="page-33-0"></span>プラットフォームオペレーティング システムおよびドライバソフトウェア のセットアップ

ILOM SP のネットワーク構成を行ったら、プリインストールされたオペレーティング システムを構成するか、サポートされている Solaris、Linux または Windows プラッ トフォームのオペレーティングシステムとドライバをインストールできます。

- サーバーに Solaris 10 オペレーティングシステムがプリインストールされている場 合、サーバー上での Solaris OS の構成手順については[、「プリインストールされてい](#page-34-2) る Solaris 10 [オペレーティングシステムの構成」](#page-34-2)(25 ページ) を参照してください。
- サポートされている Solaris、Windows、または Linux OS と必要なドライバの詳細 なインストール手順については、『*Sun Fire X2250 Server Operating System Installation Guide* (Sun Fire X2250 サーバーオペレーティングシステムインストール ガイド)』(820-5102) または『*Sun Installation Assistant for Windows and Linux User's Guide* (Windows および Linux 用 Sun Installation Assistant ユーザーズガイド)』 (820-3357) を参照してください。
	- サーバーでサポートされている Solaris、Windows、Linux の各 OS の手動でのイ ンストールおよび構成については、『*Sun Fire X2250 Server Operating System Installation Guide* (Sun Fire X2250 サーバーオペレーティングシステムインストー ルガイド)』を参照してください。
	- サーバーでサポートされている Solaris、Windows、Linux の各 OS の、Sun Installation Assistant (SIA) を使用したインストールおよび構成については、 『*Sun Installation Assistant for Windows and Linux User's Guide* (Windows および Linux 用 Sun Installation Assistant ユーザーズガイド)』を参照してください。 SIA では、SIA メディアを起動し、画面の指示に従って操作するだけで、OS、 適切なドライバ、および必要に応じて追加のシステムソフトウェアをインス トールできます。
- このサーバーに固有の OS に関するその他の注意点については、『*Sun Fire X2250 Server Product Notes* (Sun Fire X2250 サーバーご使用にあたって)』(820-5107) を参 照してください。

<span id="page-33-2"></span>Sun Fire X2250 サーバーにプリインストールされているオペレーティングシステム (OS) を使用しない場合は、この時点でご希望の OS をインストールしてください。 Solaris 10 OS がプライマリブートドライブにプリインストールされている場合は、 Tools and Drivers CD に含まれている Erase Primary Boot Disk (プライマリブート ディスクの消去) ユーティリティを使用して削除する必要があります。

プライマリブートディスクの消去とオペレーティングシステムのインストールについ ては、『*Sun Fire X2250 Server Operating System Installation Guide* (Sun Fire X2250 サーバー オペレーティングシステムインストールガイド)』(820-5102) を参照してください。

# <span id="page-34-2"></span><span id="page-34-0"></span>プリインストールされている Solaris 10 オペレーティングシステムの構成

この章では、サーバーにプリインストールされている Solaris™ 10 オペレーティング システム (OS) の構成手順を説明します。プリインストールされているバージョンは Solaris 10 8/07 以降です。

## <span id="page-34-1"></span>開始前のご注意

プリインストールされた OS の構成を行う前に、次の作業を行う必要があります。

- 1.「ILOM [サービスプロセッサへの接続」](#page-25-2)(16 ページ) の手順に従って、サーバーの ILOM SP (Integrated Lights Out Manager サービスプロセッサ) の初期構成を行 い、サーバーのネットワーク設定を決めます。
- 2. [「インストールのためのワークシート」](#page-35-0)(26 ページ) に示されている、構成に必要な 情報を収集します。
- 3. コンソール出力を選択します。詳細については[、「コンソール出力の選択」](#page-38-0) (29 [ページ](#page-38-0)) を参照してください。

インストールのためのワークシート

表 [3-1](#page-35-1) のワークシートを使用して、プリインストールされている Solaris 10 OS の構成に 必要な情報を収集します。アプリケーションに適合する情報のみを収集してください。

<span id="page-35-1"></span><span id="page-35-0"></span>表 **3-1** インストールのためのワークシート

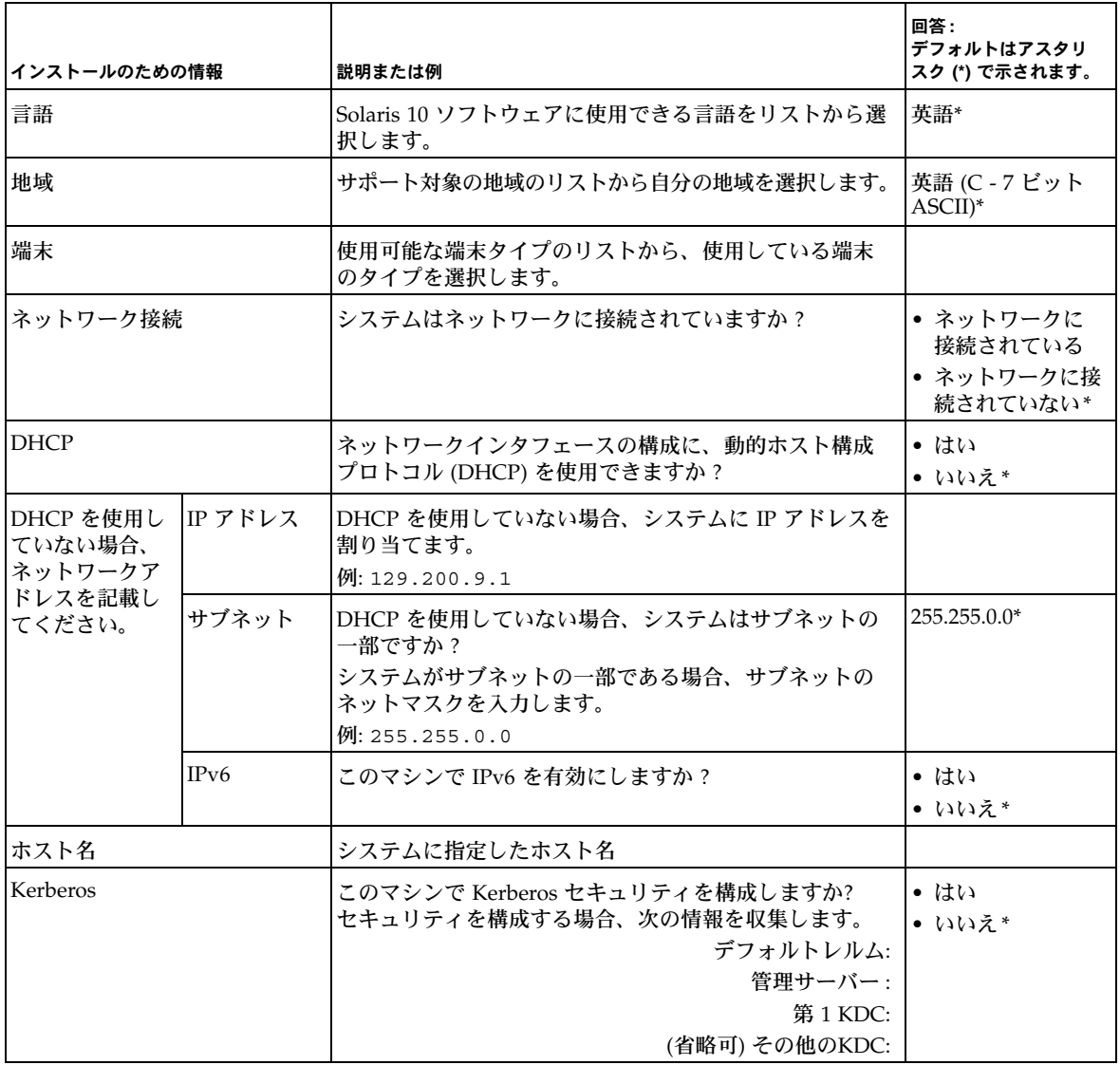

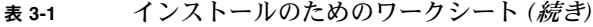

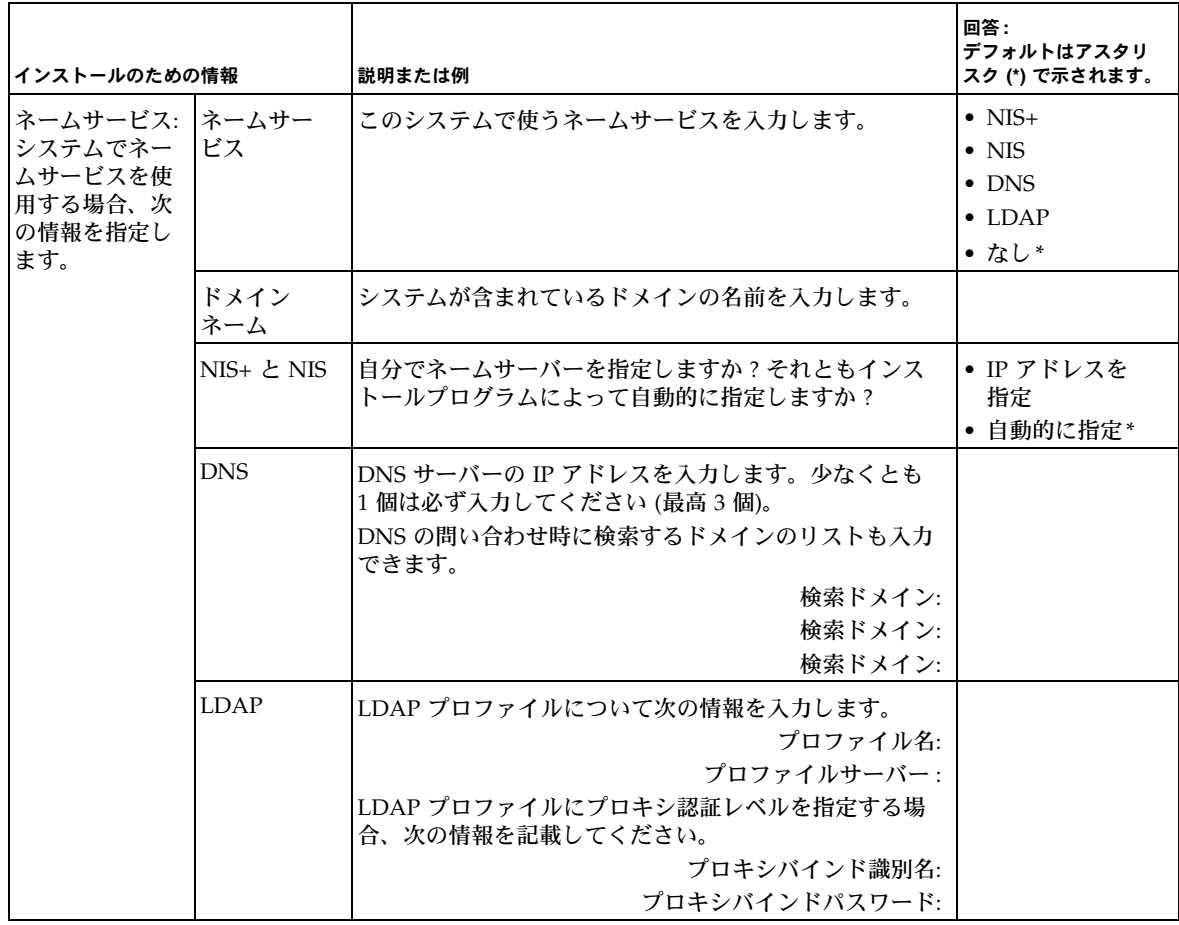

#### <sup>表</sup> **3-1** インストールのためのワークシート *(*続き*)*

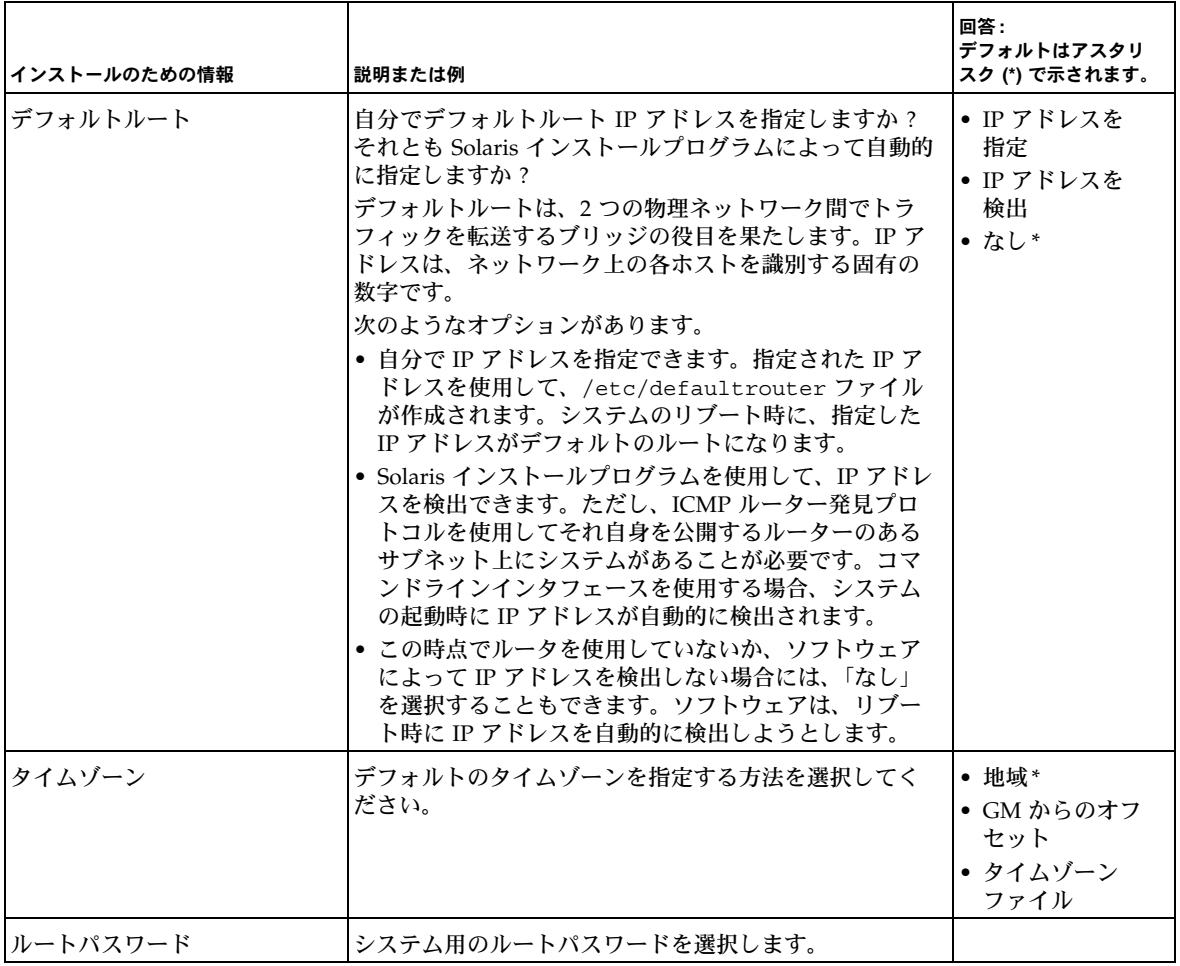

### <span id="page-38-0"></span>コンソール出力の選択

SPARC® システムとは異なり、サーバーの電源を入れてもモニターにプリインストー ルされた Solaris 10 イメージの出力は表示されません。代わりに、プリインストール されたイメージの出力がシリアルコンソールに送られます。

オープンソースの GRUB ブートローダがデフォルトのブートローダです。ブートロー ダは、システムの電源を入れると最初に実行されるソフトウェアプログラムです。

次に示すように、GRUB メニューから、インストールプロセスを VGA 接続 (ビデオ ポート) に表示するオプションを選択できます。

\*\*\*\*\*\*\*\*\*\*\*\*\*\*\*\*\*\*\*\*\*\*\*\*\*\*\*\*\*\*\*\*\*\*\*\*\*\*\*\*\*\*\*\*\*\*\*\*\*\*\*\*\*\*\*\*\*\*\*\*\*\*\*\*\*\*\*

- \* Solaris 10 5/08 s10x u5wos 10 X86 Serial Port (ttya) \*
- \* Solaris 10 5/08 s10x u5wos 10 X86 Graphics Adapter \* \* Solaris failsafe \*  $\star$  \*  $\star$  \*  $\star$  \*  $\star$  \*  $\star$  \* \*\*\*\*\*\*\*\*\*\*\*\*\*\*\*\*\*\*\*\*\*\*\*\*\*\*\*\*\*\*\*\*\*\*\*\*\*\*\*\*\*\*\*\*\*\*\*\*\*\*\*\*\*\*\*\*\*\*\*\*\*\*\*\*\*\*\*

注 – 上の図の 1 行目は、デフォルトの起動モードを示しています。

#### 例

出力をビデオポートに表示するには、次のオプションを選択します。 Solaris 10 5/08 s10x\_u5wos\_10 X86 - Graphics Adapter

# <span id="page-39-0"></span>プリインストールされた Solaris 10 オペレーティングシステムの構成

注 – この手順を実行する前に、サービスプロセッサの設定を実行する必要がありま す。サービスプロセッサを設定していない場合は[、「開始前のご注意」](#page-34-1)(25 ページ) を 参照してください。

構成時は[、「インストールのためのワークシート」](#page-35-0)(26 ページ)で収集した情報を使用し ます。

ILOM SP を構成した後、別のシステムからサーバーに接続し、プリインストールされ た Solaris 10 オペレーティングシステム (OS) を構成するか、Linux または Windows プラットフォームのオペレーティングシステムをインストールできます。プリインス トールされた OS は、次の 2 とおりの方法で設定できます。

■ 「サービスプロセッサの IP [アドレスを使用してサーバーに接続する」](#page-40-0)(31 ページ) この方法を使用する場合、最初にサービスプロセッサの IP アドレスを決定する必

要があり、サーバーはネットワークに接続する必要があります。

■ [「端末プログラムを使用してサーバーに接続する」](#page-42-0)(33 ページ)

この方法を使用する場合、サービスプロセッサの IP アドレスを決定する必要はあ りませんが、サーバーとホストシステムのシリアルポート間のケーブル接続が必 要になります。

- サポートされている Windows または Linux (および Solaris) OS と必須ドライバを インストールする場合は、『*Sun Fire X2250 Server Operating System Installation Guide* (Sun Fire X2250 サーバーオペレーティングシステムインストールガイド)』 (820-5102) を参照してください。
- このサーバーに固有の OS に関するその他の注意点については、『*Sun Fire X2250 Server Product Notes* (Sun Fire X2250 サーバーご使用にあたって)』(820-5107) を参 照してください。

### <span id="page-40-0"></span>▼ サービスプロセッサの IP アドレスを使用して サーバーに接続する

注 – この手順は、サーバーがすでに Ethernet ケーブルによってネットワークに接続 されていることを前提としています。

**1.** システムのシリアルポートの通信プロパティがデフォルトに設定されていること を確認します。

デフォルト設定は、9600 ボー、8N1 (データビット 8、パリティなし、ストップ ビット 1)、フローコントロール無効です。

- **2.** サーバーが **Ethernet** ケーブルによって接続されていない場合は、サービスプロ セッサの **IP** アドレスを設定する必要があります。
	- **a.** 前面パネルのへこんだ電源ボタンを、金属以外の先の尖ったもので押して、 サーバーの電源を入れます。

OS の起動時に、電源投入時の自己診断テスト (POST) メッセージが画面に表示 されます。

- **b.** 電源投入時の自己診断テスト **(POST)** の間に **F2**キーを押して、**BIOS** 設定ユー ティリティを初期化します。
- **c.** メイン **BIOS** 画面が表示されたら、「**Advanced (**詳細**)**」を選択します。
- **d.** 「**Advanced (**詳細**)**」画面が表示されたら、「**IPMI 2.0 Configuration (IPMI 2.0**  構成**)**」を選択します。
- **e.** 「**IPMI 2.0 Configuration (IPMI 2.0** 構成**)**」画面が表示されたら、「**LAN Configuration (LAN** 構成**)**」メニュー項目を選択します。
- **f. IP** アドレスメニュー項目を選択します。

サービスプロセッサの IP アドレスが次のフォーマットで表示されます。 Current IP address in BMC: xxx.xxx.xxx.xxx

**3.** クライアントシステムを使用して、サービスプロセッサの **IP** アドレスへの **Secure Shell (SSH)** 接続を確立し、管理者としてログインします。

**ssh -l root** *sp\_ip\_address*

password: **changeme**

ILOM サービスプロセッサの CLI には、サーバーの背面にあるシリアル管理ポー トを使用するか、ネットワークを介して SSH を使用して接続できます。

**4.** サーバーのシリアルポートにアクセスするには、**ILOM** サービスプロセッサの **CLI** に接続する必要があります。次のように入力します。

**start /SP/console**

SP コンソールを起動するかどうかを確認するメッセージが表示されます。

- **5. y (**はい**)** と入力し、**Enter** キーを押して、**SP** コンソールの起動操作を続行します。 GRUB ブートローダのメニューが表示されます。
- **6.** 前面パネルのへこんだ電源ボタンを、金属以外の先の尖ったもので押して、 サーバーの電源を入れます。 OS の起動時に、POST メッセージが画面に表示されます。
- **7. Solaris** の出力をサーバーの **VGA (**ビデオポート**)** に表示するには、[「コンソール](#page-38-0) [出力の選択」](#page-38-0)(29 ページ) に示されている **GRUB** ブートローダのメニューでビデ オポートを選択する必要があります。
- **8. SP** シリアルポートのデフォルト設定を変更した場合は、必ずデフォルト設定に リセットしてください。
- **9. Solaris 10** の画面の指示に従って操作します。

指示に対してシステムとネットワークの情報を入力するときに[、「インストールの](#page-35-0) [ためのワークシート」](#page-35-0)(26 ページ)で収集した情報を使用してください。

表示される画面は、ネットワーク情報をサーバーに割り当てるために選択した方法 (DHCP または静的 IP アドレス)によって異なります。

システム構成情報を入力すると、サーバーのブート処理が完了し、Solaris のログイン プロンプトが表示されます。Solaris OS の構成については、『*Sun Fire X2250 Operating Systems Installation Guide* (Sun Fire X2250 サーバーオペレーティングシステムインス トールガイド)』(820-5102) を参照してください。

### <span id="page-42-0"></span>▼ 端末プログラムを使用してサーバーに接続する

- **1.** ケーブルを使用して、サーバーのシリアルポートとホストシステムのシリアル ポートを接続します。
- **2.** システムのシリアルポートの通信プロパティがデフォルトに設定されているこ とを確認します。

デフォルト設定は、9600 ボー、8N1 (データビット 8、パリティなし、ストップ ビット 1)、フローコントロール無効です。

- **3.** 端末セッションを開始し、次のいずれかの操作を行って、シリアルポートの出 力を取得します。
	- クライアントで動作する Solaris OS で、次のように入力します。 \$**tip -9600 /dev/ttya**
	- クライアントで動作する Windows、Hyperterminal などのプログラムを起動し ます。
	- クライアントで動作する Linux で、Minicom などのプログラムを起動します。 Minicom は Linux ディストリビューションに含まれている、テキストベースの シリアル通信プログラムです。詳細については、Linux ディストリビューショ ンに含まれるマニュアルページを参照してください。
- **4.** サービスプロセッサに管理者としてログインします。たとえば、次のように入 力します。

login: **root** password: **changeme**

**5.** 次のコマンドを入力して、**ILOM SP CLI** を起動します。

**start /SP/console**

**6.** 前面パネルのへこんだ電源ボタンを、金属以外の先の尖ったもので押して、 サーバーの電源を入れます。

OS の起動時に、POST メッセージが画面に表示されます。

**7. Solaris 10** プリインストール画面の指示に従って操作します。

指示に対してシステムとネットワークの情報を入力するときに[、「インストールの](#page-35-0) [ためのワークシート」](#page-35-0)(26 ページ)で収集した情報を使用してください。

表示される画面は、ネットワーク情報をサーバーに割り当てるために選択した方法 (DHCP または静的 IP アドレス)によって異なります。

システム構成情報を入力すると、サーバーのブート処理が完了し、Solaris のログイン プロンプトが表示されます。Solaris OS の設定については、『*Sun Fire X2250 Operating Systems Installation Guide* (Sun Fire X2250 サーバーオペレーティングシステムインス トールガイド)』(820-5102) を参照してください。

# <span id="page-43-0"></span>Solaris 10 オペレーティングシステムの ユーザー情報

この節には、Solaris 10 オペレーティングシステムに関する情報の参照先を示します。

### <span id="page-43-1"></span>Solaris 10 OS のユーザーマニュアルへのアクセス

次の Web サイトで、Solaris 10 OS の各種ユーザードキュメントを参照できます。

http://docs.sun.com/app/docs/prod/solaris.10

特に、次の Web サイトでは、「Solaris 10 Release and Installation Collection (Solaris 10 リリースおよびインストールコレクション)」にアクセスできます。

http://docs.sun.com/app/docs/coll/1236.1

### <span id="page-43-2"></span>Solaris 10 OS ソフトウェアのダウンロード

Solaris 10 OS のインストールが必要な場合、または OS を削除後に再インストールが 必要になった場合は、次の URL から CD または DVD イメージをダウンロードでき ます。

http://www.sun.com/software/solaris/get.jsp

Solaris 10 OS の詳細なインストール手順については、『*Sun Fire X2250 Server Operating System Installation Guide* (Sun Fire X2250 サーバーオペレーティングシステムインス トールガイド)』(820-5102) を参照してください。

### <span id="page-43-3"></span>Solaris 10 OS のトレーニング

Sun は、お客様のスケジュールと学習スタイルに応じて柔軟なトレーニングオプショ ンを提供しています。講師によるクラス、Web ベースのオンラインのクラス、 CD-ROM、ライブ仮想クラスなどのオプションがあります。Solaris 10 のトレーニングお よび認定オプションの一覧については、次のサイトを参照してください。

http://www.sun.com/training/catalog/solaris10.html